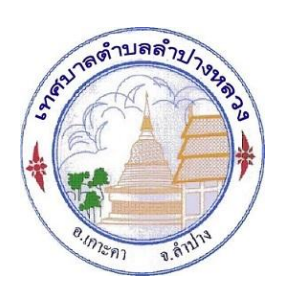

## คู่มือการใช้บริการ E-Service ิเทศบาลตำบลลำปางหลวง อำเภอเกาะคา จังหวัดลำปาง

\_\_\_\_\_\_\_\_\_\_\_\_\_\_\_\_\_\_\_\_\_\_\_\_\_\_\_\_\_\_\_\_\_\_\_\_

การเข้าใช้งานระบบ

๑. เข้าเว็บไซต์ของเทศบาลตำบลลำปางหลวง [https://www.lampangluang-](https://www.lampangluang-lp.go.th/?page=home)

[lp.go.th/?page=home](https://www.lampangluang-lp.go.th/?page=home)

2. ระบบจะแสดงหน้าจอหลักของเว็บไซต์

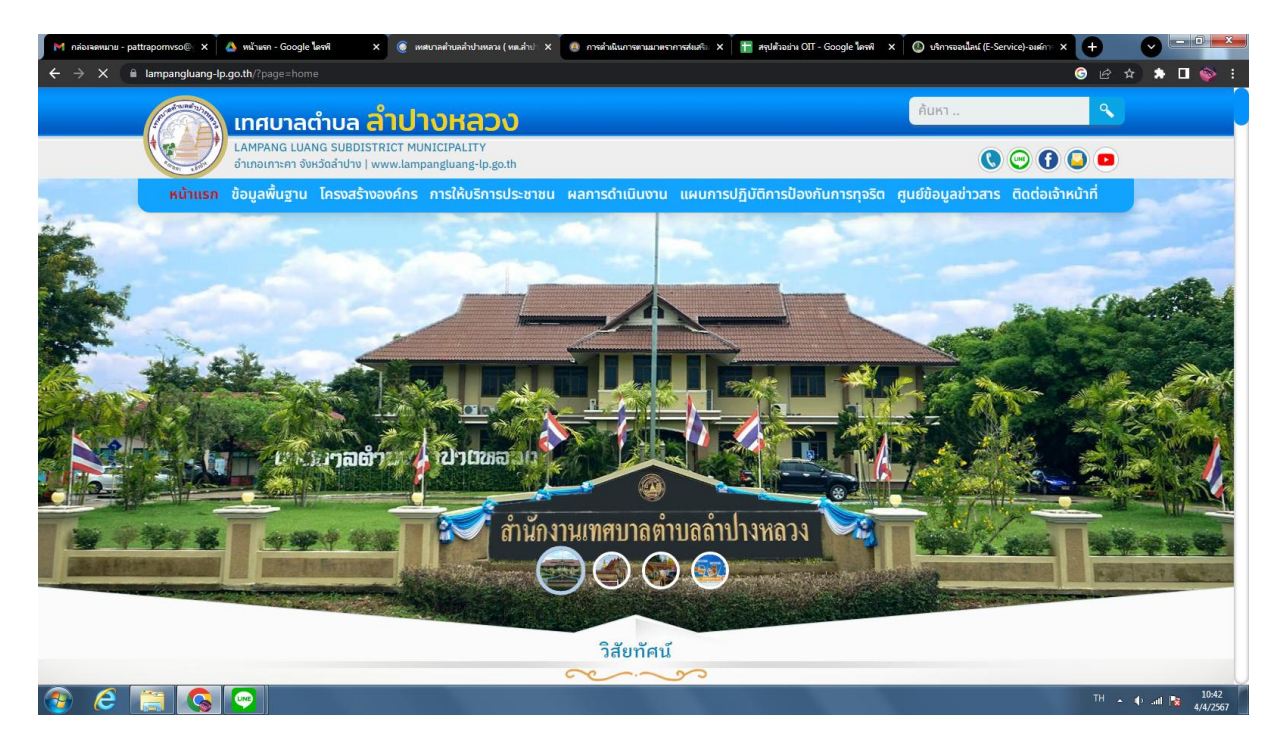

3. เข้ามาที่หน้าแรก > แถบเมนู> การให้บริการประชาชน > E-Service One Stop Service

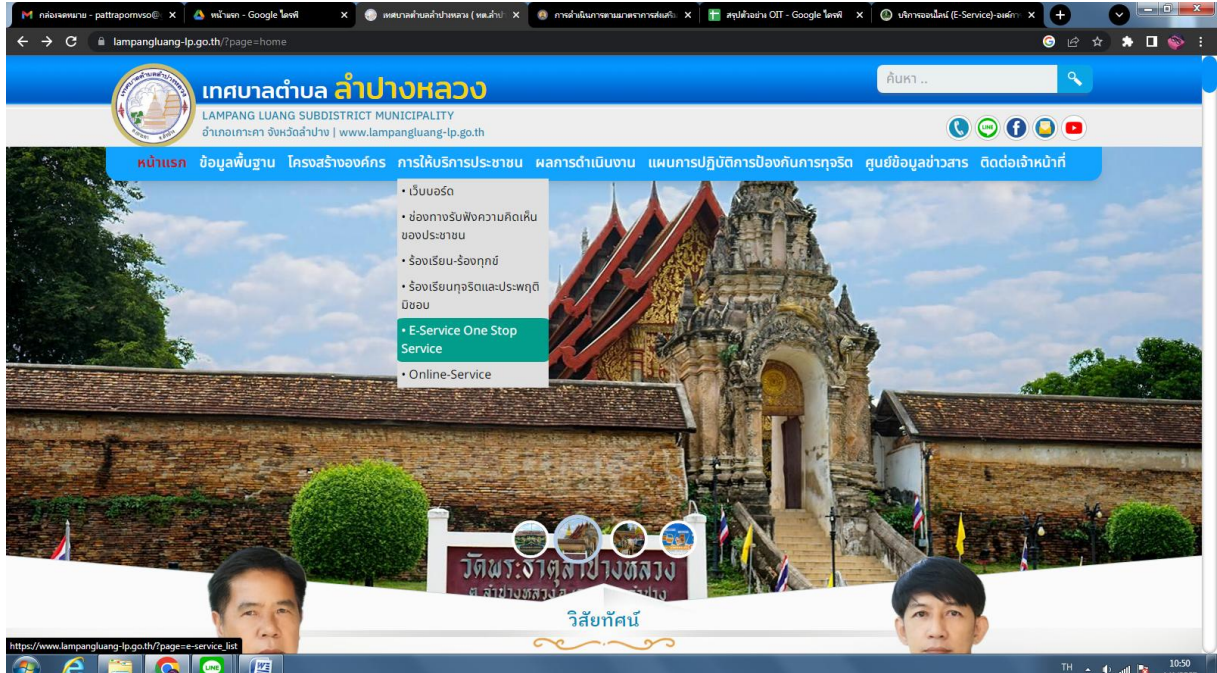

## 4. คลิกเลือกในส่วนงานที่ต้องการรับบริการ

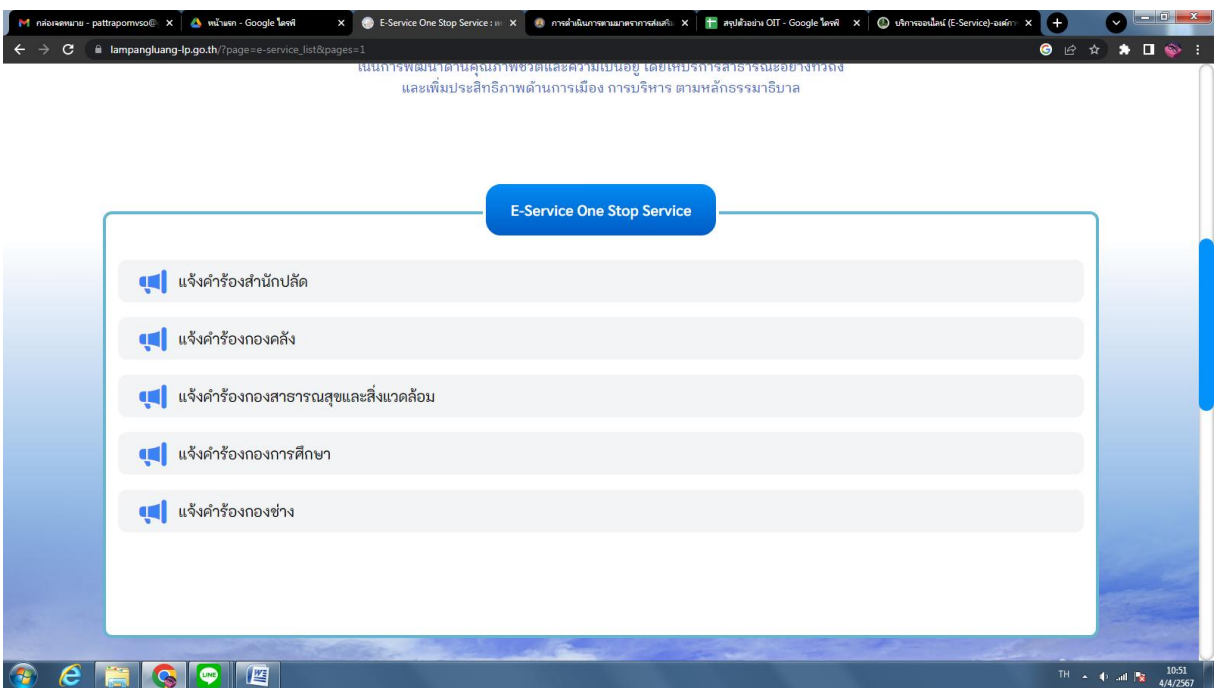

## 5. กรอกข้อมูลให้ครบถ้วน แนบรูปภาพและกดบันทึกข้อมูล

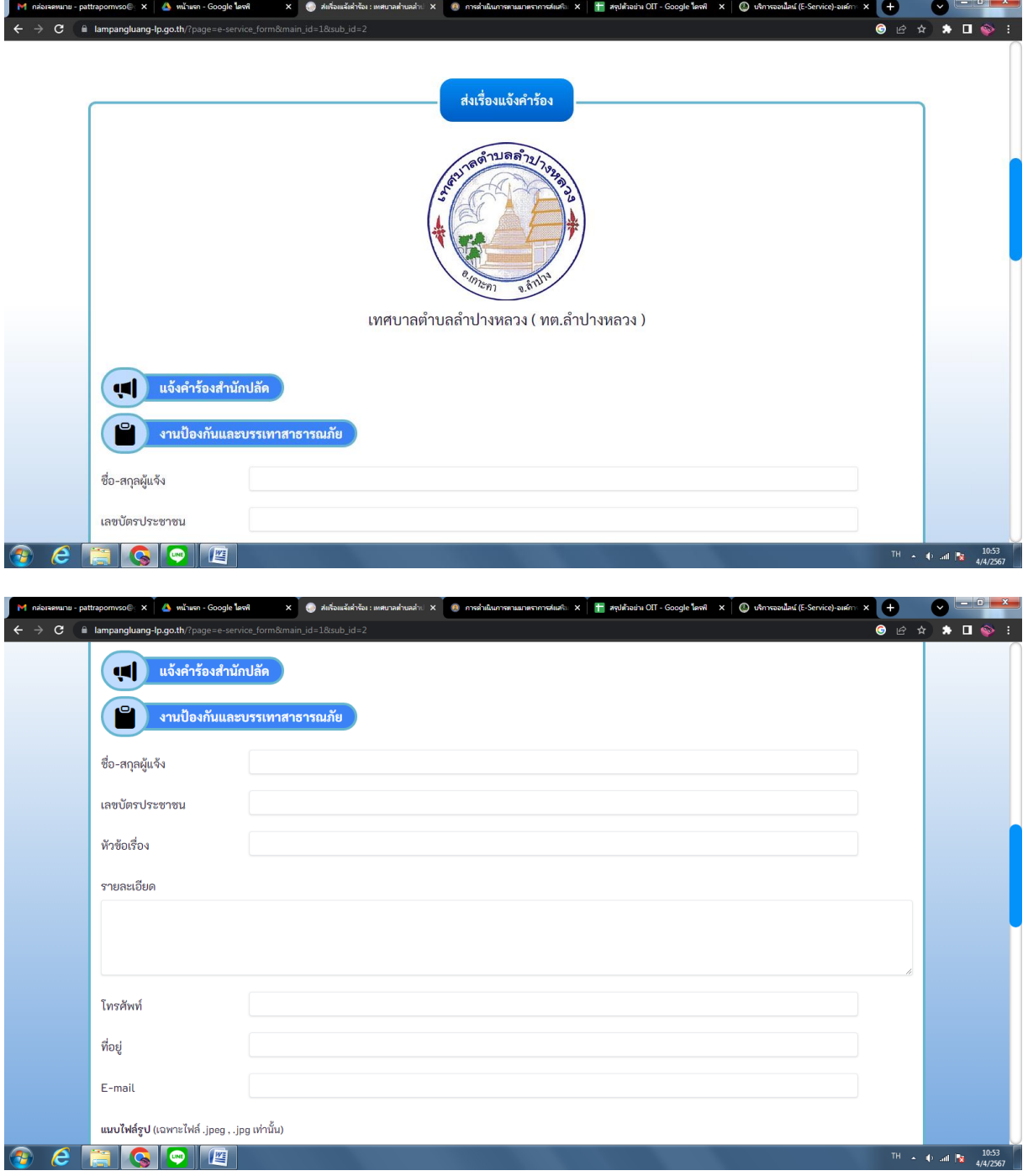

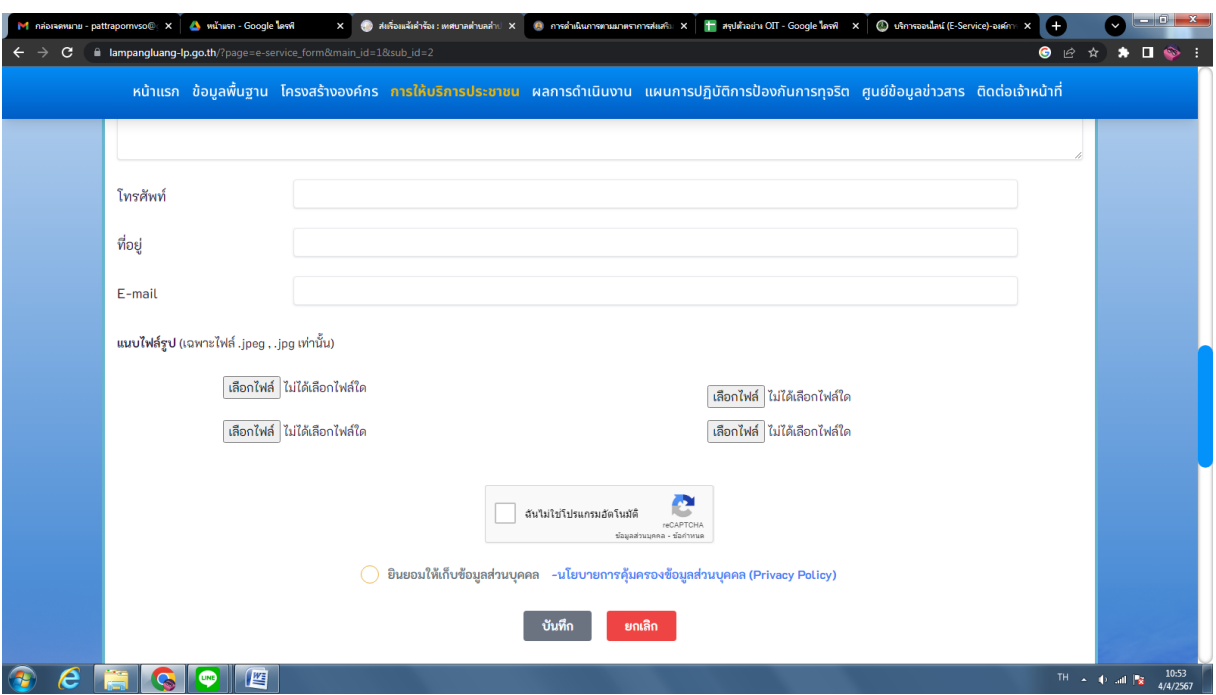

๖. ระบบจะแจ้งการขอรับบริการมาที่ระบบของเทศบาลตำบลลำปางหลวง

. เมื่อเจ้าหน้าที่ได้รับคำร้องขอรับบริการแล้ว จะดำเนินการประสานหน่วยงานที่เกี่ยวข้อง เพื่อนัดหมายกับผู้ร้อง

 8. ข้อมูลส่วนบุคคลจะได้รับการคุ้มครองตามนโยบายคุ้มครองข้อมูลส่วนบุคคล ( Privacy Policy)